### **Connect – Tethering - create a personal hotspot on your mobile phone**

As part of our Technology Refresh Programme the number of 4G contracts we use will be reduced. If you already have a 4G connection on a device and a council iPhone then your new laptop will have a wifi connection only, you can still use a 4G connection by creating a personal hotspot on your phone.

If you are in a council office you should always connect to the network via a cable. If you are out of the office you should use WI-FI wherever possible. You should only use tethering to your mobile phone when no other connectivity options are available. The priority should be:

- 1. Corporate Wired to the network (by Ethernet cable)
- 2. Corporate WiFi
- 3. Home Broadband
- 4. Guest WiFi
- 5. Tethering.

You should follow the guidance to create a personal hotspot 'tether' using your council iPhone

#### **How to tether to a mobile phone and create a hotspot:**

- 1. Go to Settings > Cellular or Settings > Personal Hotspot.
- 2. Tap Personal Hotspot, then tap the slider to turn it on.

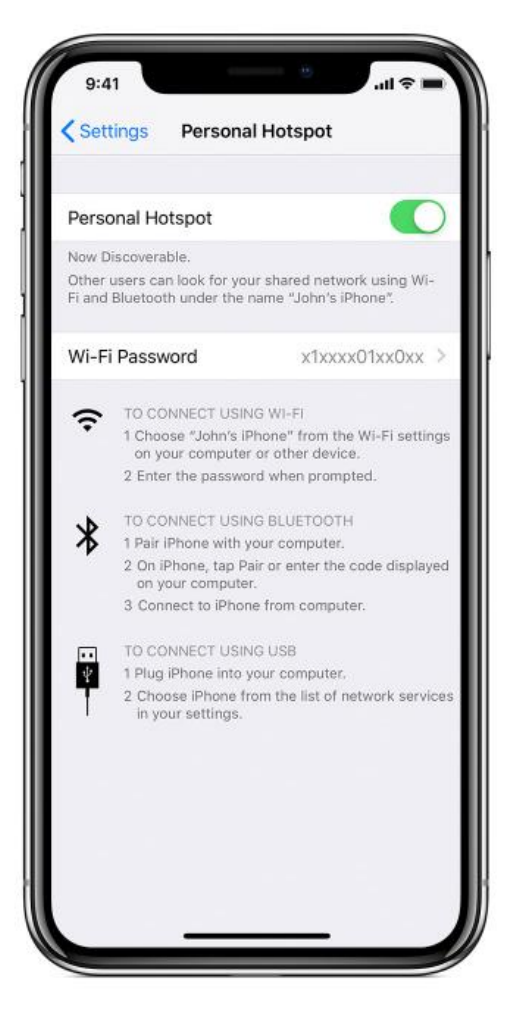

#### **How to connect to hotspot**

1. Click on network icon on the taskbar:

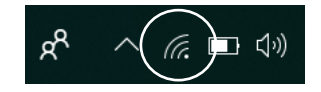

2. Select the hotspot connection and press connect

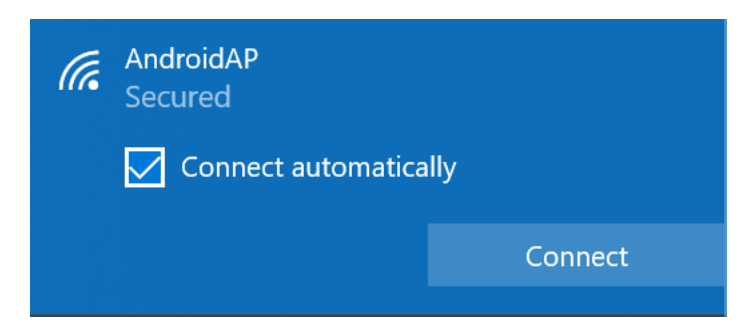

3. Enter Password and press next

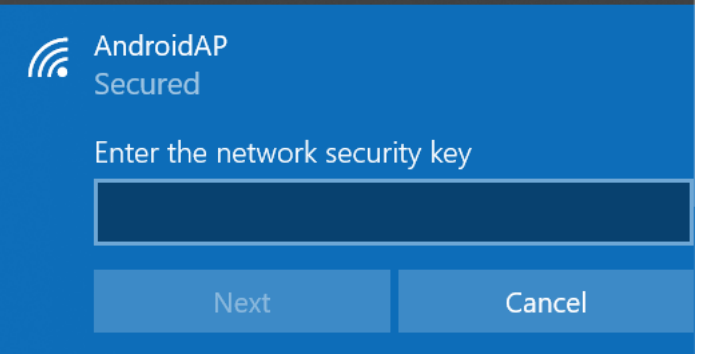

4. Once Connected, make sureAOVPN is connected

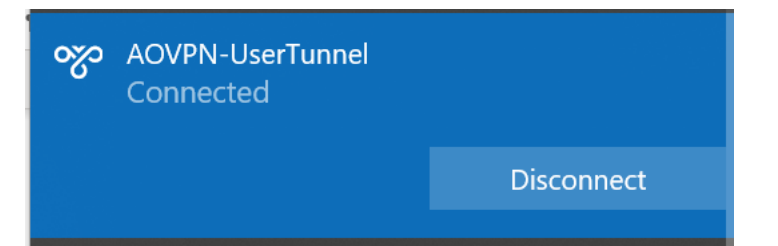

### **How to Turn on Hotspot (Android)**

**1.** Turn mobile data on

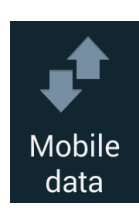

2. Go into settings

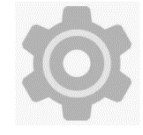

3. Select 'Connections'

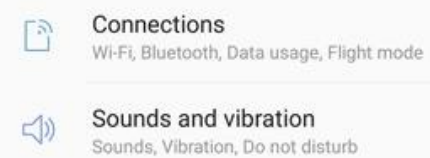

**OFFICIAL**

Notifications  $\frac{***}{}$ 

# **OFFICIAL**

4. Select 'mobile hotspot and tethering'

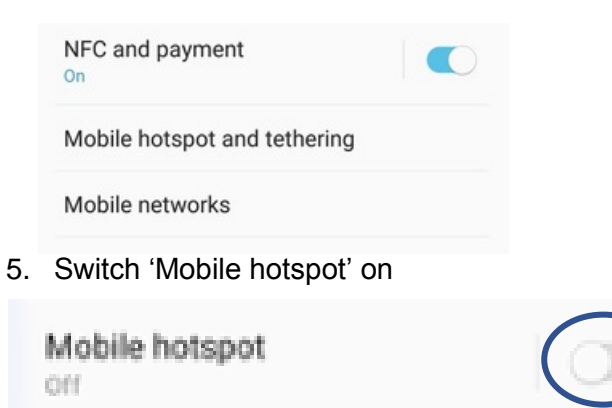

\*The settings menus may look or be worded slightly differently depending on which phone you are using, but the steps are still the same.

# **OFFICIAL**